# **AiTech**

**Polycom VVX 300 / 400 / 500 - End User Training**

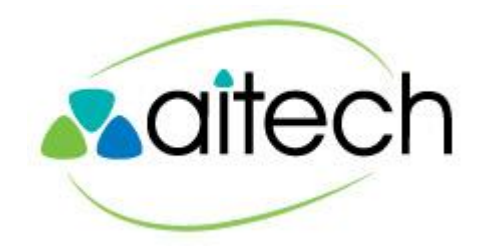

## **Goals**

- Instill Basic Knowledge
- Alleviate Anxiety
- **Provide Hands-on Experience**
- **Touch on Advanced Features**

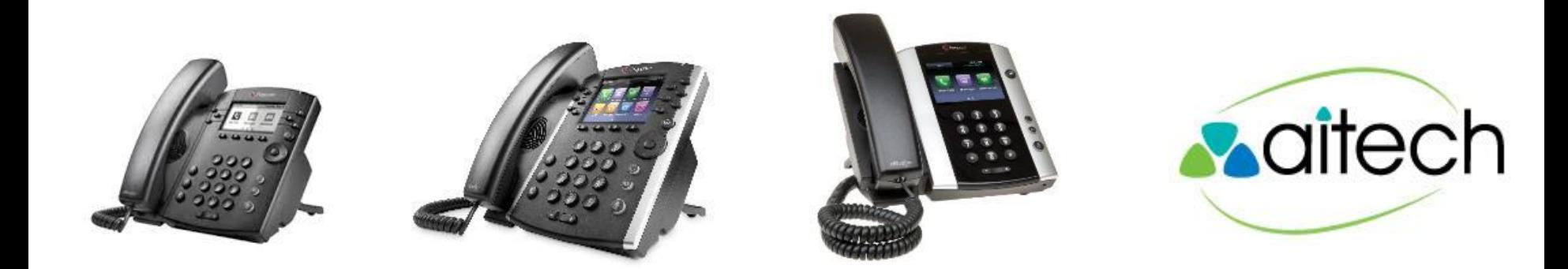

## **Button Basics - VVX 300/400**

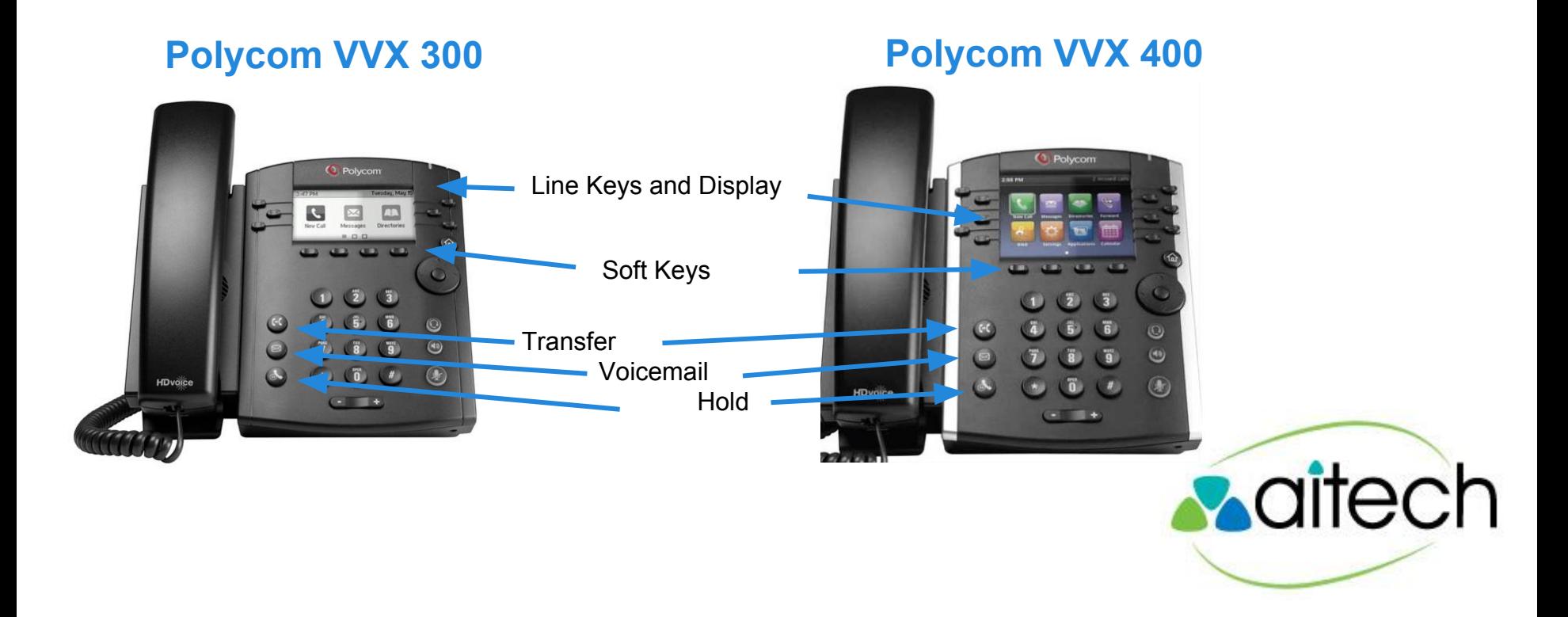

## **Button Basics - VVX 300/400**

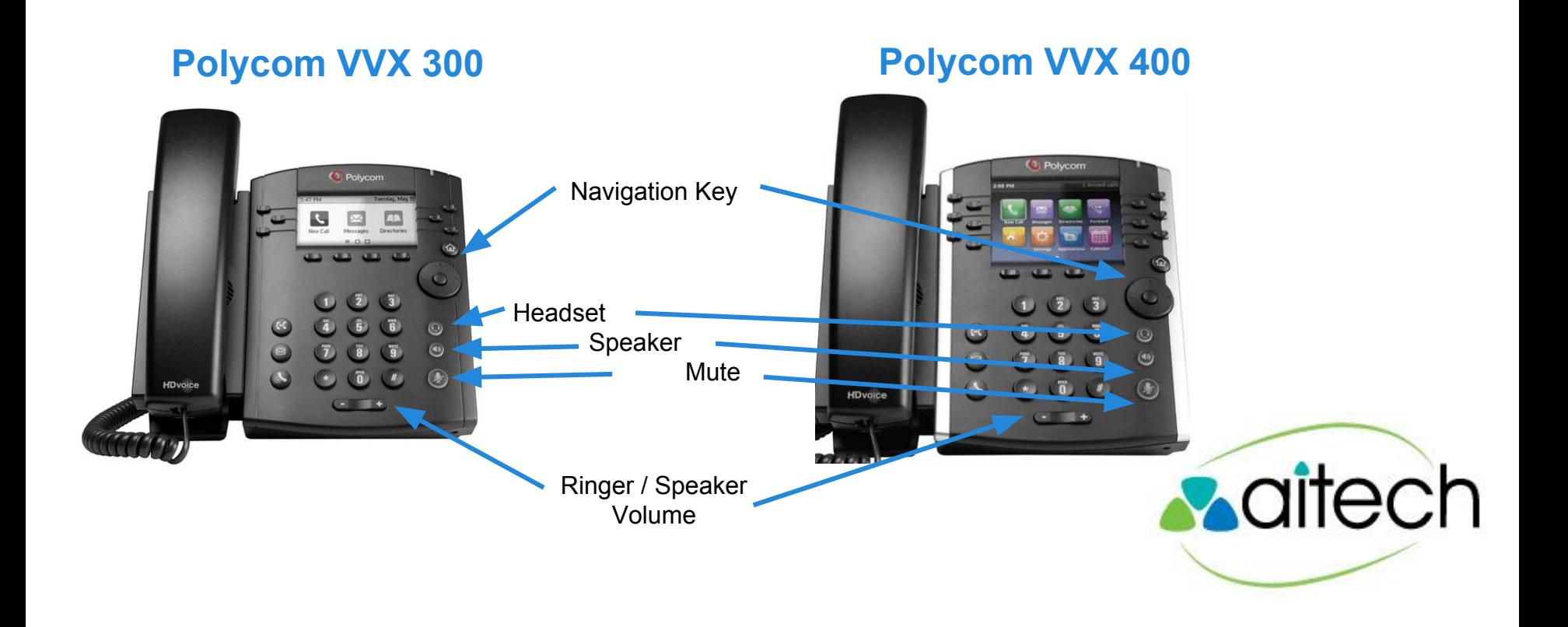

## **Button Basics - VVX 500**

### **Polycom VVX 500**

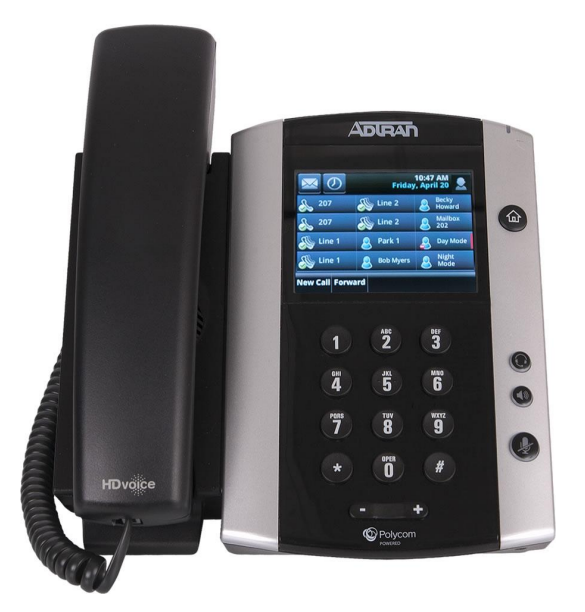

Nearly all functions performed using touch screen soft keys

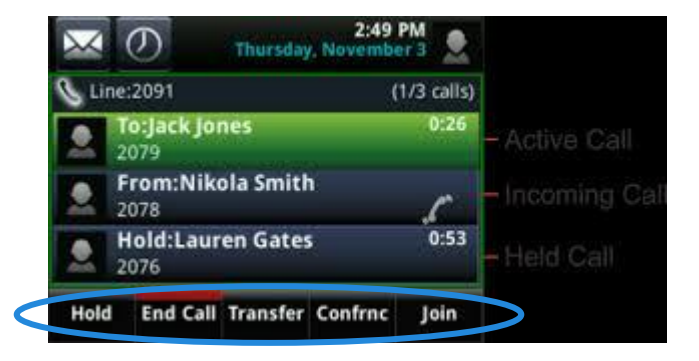

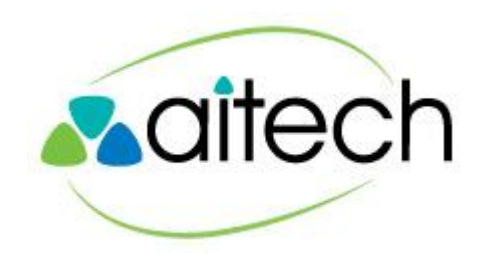

## **Receive a Call**

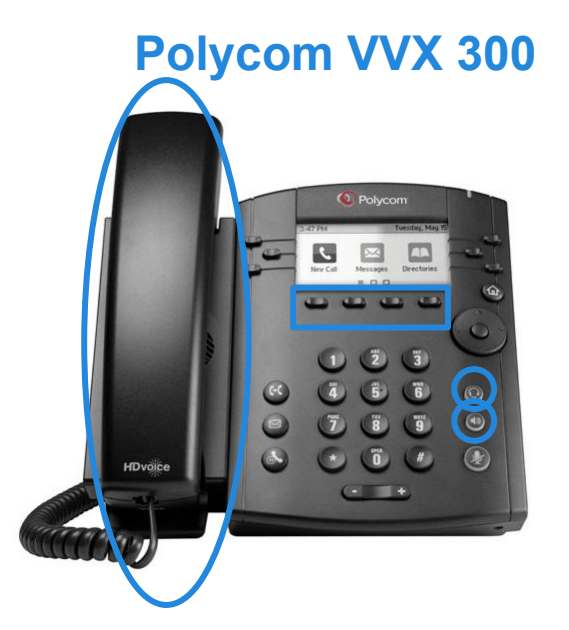

Pick up Handset

Press Speaker Button or Press Headset (if in use) Press "Answer" Soft Key

## **Polycom VVX 300 Polycom VVX 400 Q** Polycom  $(1)$  $\bar{\bm{\omega}}$ HDvoice **Maitech**

## **Voicemail**

## **Voicemail Setup**

- First time access requires default passcode provided by AiTech during user training
- First time access will prompt user to change his/her PIN (also known as Portal Code)
- Portal Code must be a minimum of four digits and non-repeating (i.e. cannot be 1111)
- First time access will prompt user to record his/her name

### **Voicemail Greetings**

- **Unavailable**  heard when you are on a call, away from your desk phone or use the "Reject" option
- **Busy No Answer** heard only when DND feature is enabled

### **How to Access**

Using VVX 300 / VVX 400

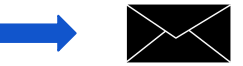

- Using VVX 500 Soft Key & Touch Screen driven
- Away from your desk, dial your DID number and press the \* key when the message begins

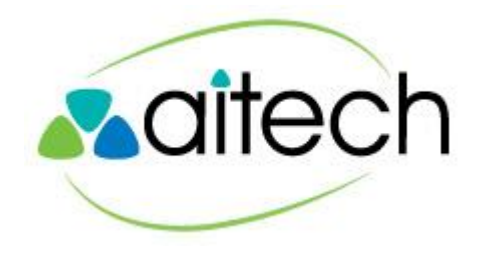

## **Transfer a Call**

## **Consultative (Warm) Transfer**

### Speak to the 3rd party before sending the call

- 3<sup>rd</sup> party will see Caller ID info from transferring party. (Looks like the call is internal)
- Voicemail will record Caller ID info from transferring party. (Looks like VM is internal. NO EXTERNAL INFO is kept)

## **Blind (Cold) Transfer**

### Transfer without talking to the 3<sup>rd</sup> party

- 3<sup>rd</sup> party will see Caller ID info from call originator. (Looks like a "fresh call" from the outside)
- Voicemail will record Caller ID info from call originator. (Caller ID, Time of Call, etc – again looks like a "fresh call")

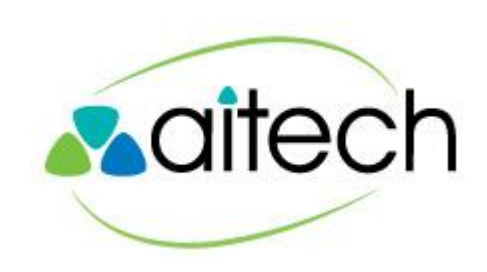

## **Transfer a Call**

## **Consultative (Warm) Transfer**

### Speak to the 3rd party before sending the call

- 3<sup>rd</sup> party will see Caller ID info from transferring party. (Looks like the call is internal)
- Voicemail will record Caller ID info from transferring party. (Looks like VM is internal. NO EXTERNAL INFO is kept)

Press / Hold (choose 'Consultative) + extension After consult, press **OR** Press / Hold Soft Key "Transfer" Choose 'Consultative' **Enter extension** After consult, press "Transfer" **Maitech** 

## **Transfer a Call**

#### Press / Hold

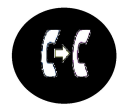

(choose 'Blind') + extension

#### **OR**

- Press / Hold Soft Key "Transfer"
- Choose 'Blind'
- **Enter extension**

### **Blind (Cold) Transfer**

- Transfer without talking to the 3<sup>rd</sup> party
- 3<sup>rd</sup> party will see Caller ID info from call originator. (Looks like a "fresh call" from the outside)
- Voicemail will record Caller ID info from call originator. (Caller ID, Time of Call, etc – again looks like a "fresh call")

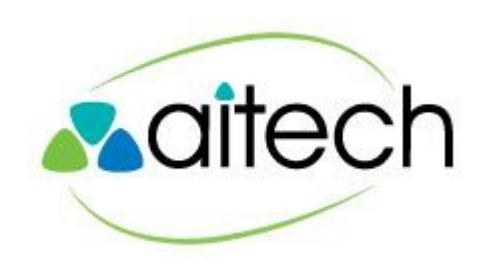

## **Call Waiting**

When you are on a call and you receive another call, the screen will flash the incoming call information and a tone will sound

Options (shown on Soft Keys)

- •Reject send second caller to voicemail
	- Reject can be used for any calls
- •Answer automatically places first caller on hold

Soft keys show additional options (e.g. Hold, Transfer)

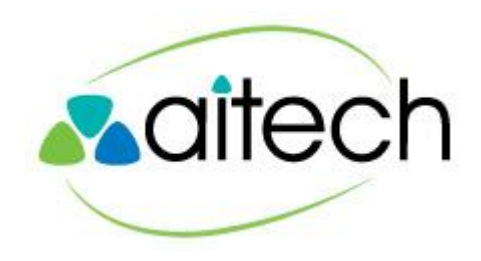

## **Conferencing**

Multiple parties can be added to an existing call

Executed with Soft Keys

- •Press the MORE soft key
- •Find CONFRNC Press the key
- Dial the number or extension of the  $3<sup>rd</sup>$  party
- •Press CONFRNC again to join all parties

Cannot initiate more than 3 callers

•To initiate more than 3 callers requires a conference bridge

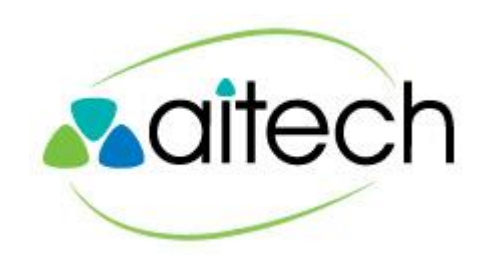

## **Do Not Disturb**

DND is enabled via soft key

- When activated, all calls go to voicemail
	- Activates Busy Greeting
	- Upper left status icon changes

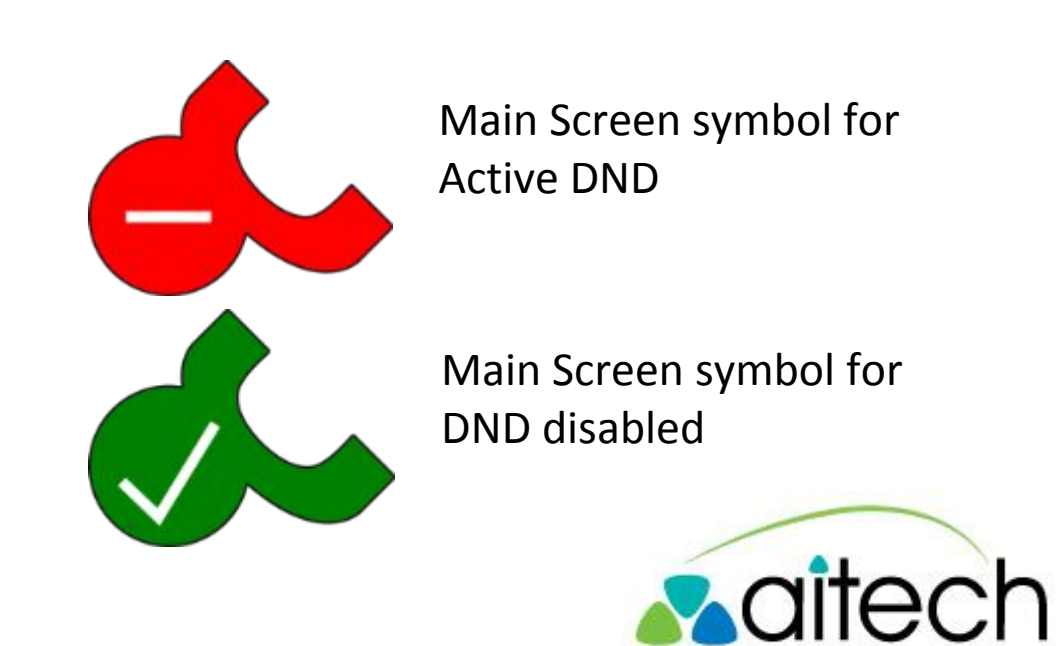

## **Call Logs**

### **Access Call Logs**

- View Missed, Placed and Received calls
- Utilize the Navigation button to choose type
- Utilize the Navigation button to scroll through calls

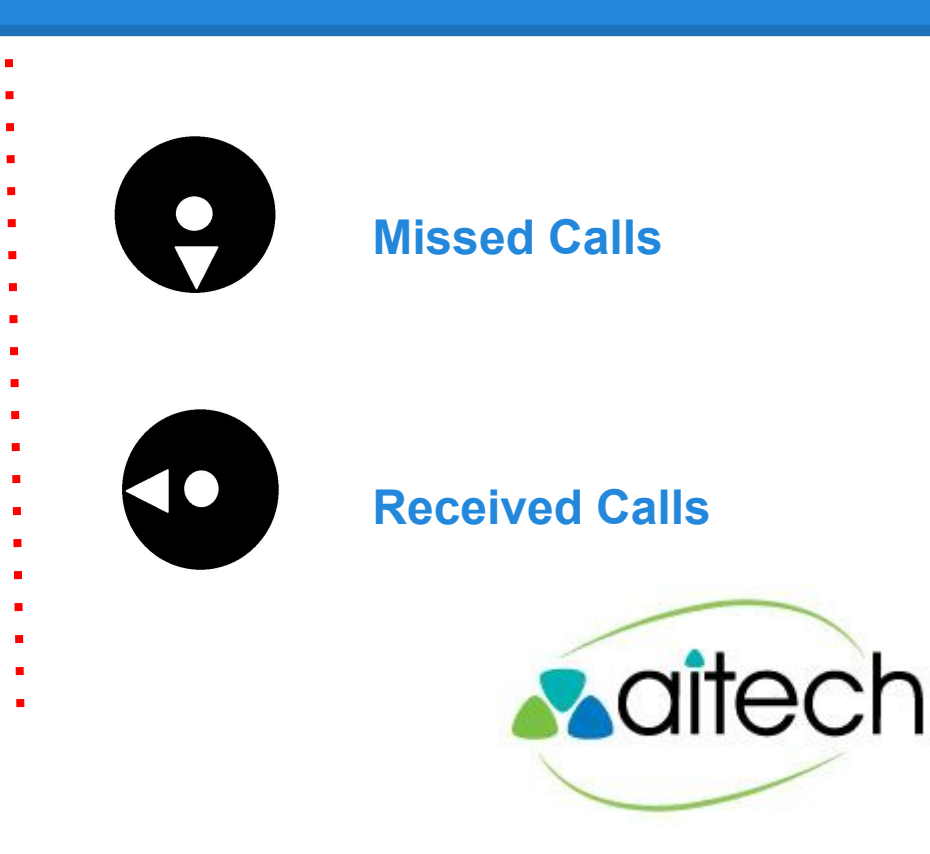

## **Call Logs**

### **Access Call Logs**

- View Missed, Placed and Received calls
- Utilize the Navigation button to choose type
- Utilize the Navigation button to scroll through calls

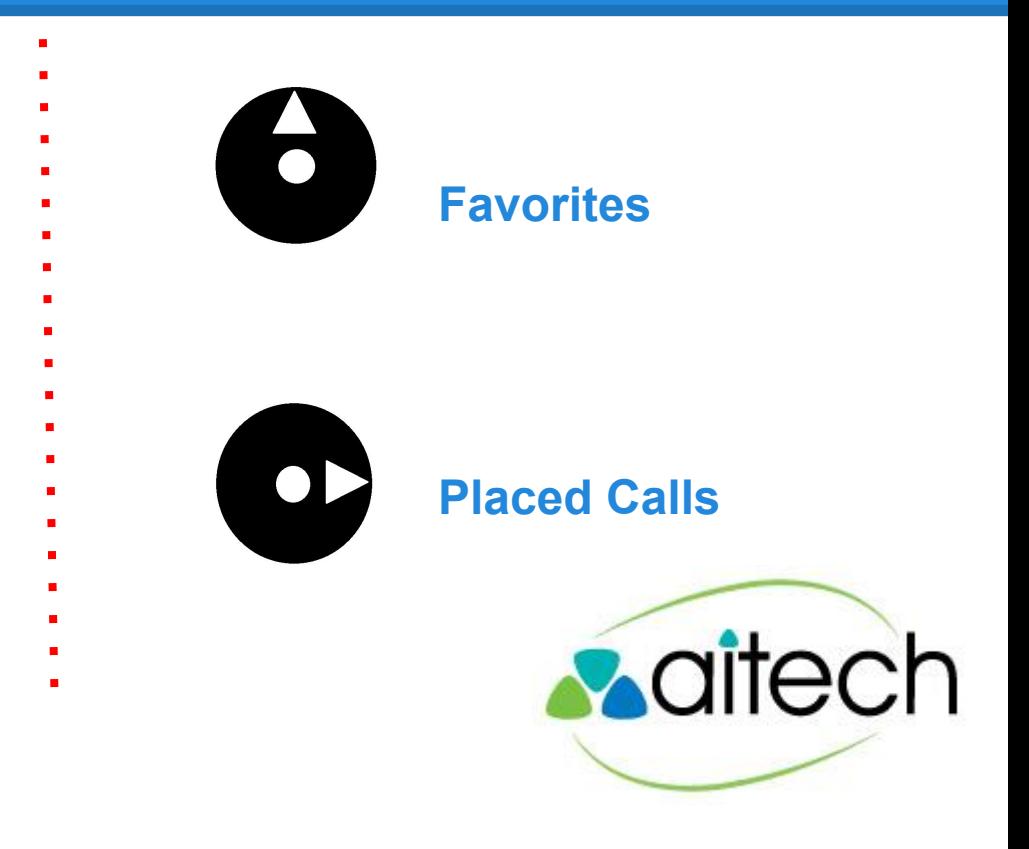

## **Directory & Favorites**

### **Phone Directory**

- Directory List is entered manually not integrated into a corporate directory or Outlook
- Entries are local to the phone
- Entries are NOT the same as the AiTech Portal directory

### **Favorites**

- Favorites are simply Directory entries that can be assigned to line keys
- Line keys must be available
- Use Soft Key prompts to select Favorites

### **How to Add/Edit**

- Using any VVX phone
	- Go to the Home Screen
	- Use Navigation Key (VVX 300/400) to select the Directory. VVX 500 models use the touch screen
- Follow screen prompts and use soft keys to add or edit directory listings
- Entries can be added from call logs

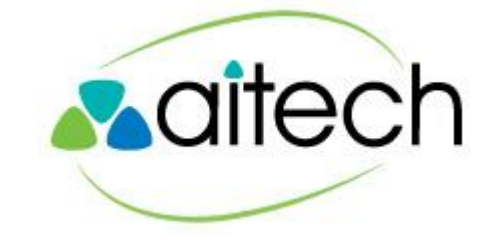

## **Settings**

### **Phone Settings**

Settings will change the look and sound of an individual phone. You can change the backlight intensity, timeout and contrast of the screen. You can also change the ring type

## **Basic Setting Menu**

- •Contrast
- •Backlight Intensity
- •Backlight Timeout
- •Ring Type

## **How to Change Settings**

- Using any VVX phone
	- Go to the Home Screen
	- Use Navigation Key (VVX 300/400) to select the Settings. VVX 500 models use the touch screen
	- Follow screen prompts and use soft keys to make changes

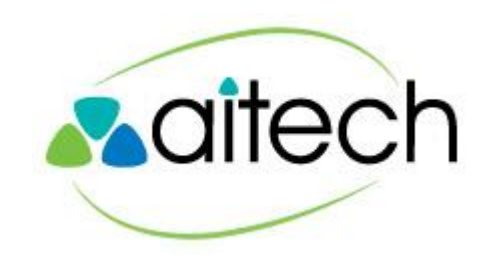

# **AiTech**

### **Thank You**

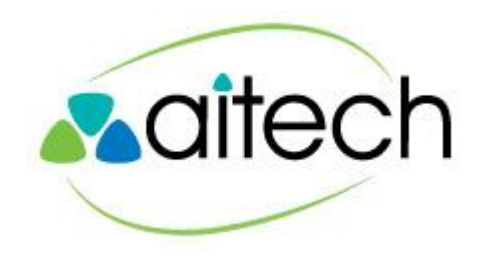